Accidents des

r Catica Santos 2004

## *DESENHO TÉCNICO MECÂNICO II (SEM 0565)*

*Tutorial 07 – Montagem do Motor* Departamento de Engenharia Mecânica Escola de Engenharia de São Carlos Universidade de São Paulo Prof. Dr. Carlos Alberto Fortulan Aluno: Marcos Vínicios Hiroshi Taguti

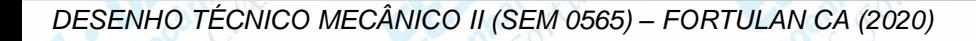

*São Carlos*

**WOLA – Neste tutorial será apresentado o ambiente Assembly, 60 m/600 no 60 due vorks** básicos de montagem.

Iremos reunir e montar os componentes finalizados até o momento: pino do pistão, pistão, corpo da biela, cabeça da biela, virabrequim e bloco do motor.

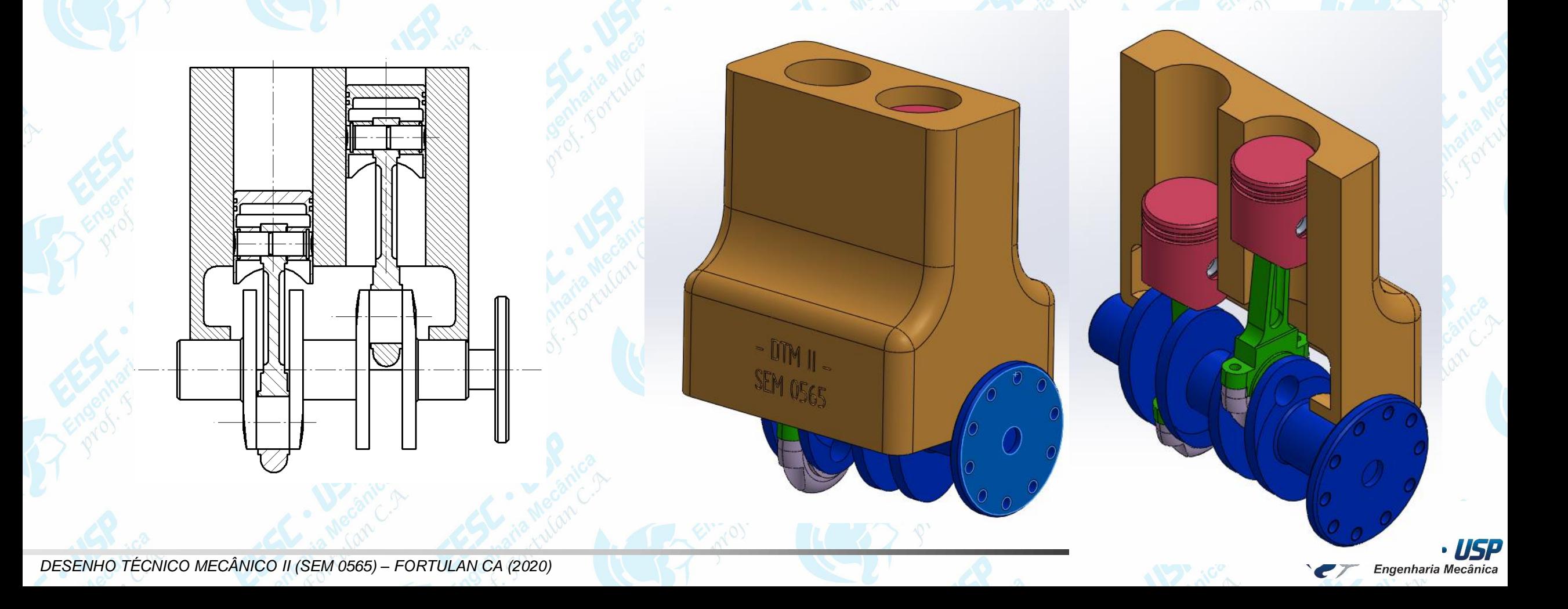

**Notas – Abra o SolidWorks e clique em Assembly. Uma nova janela** Montager<sup>e Begin Assembly</sup> **ESP Abra o SolidWorks e clique em Assembly**. Uma nova jar<br>irá abrir. Clique em Browse e selecione o modelo do bloco do motor. É interessante que a primeira peça seja uma peça fixa. Clique em ok ou arraste a peça para o local que deseja. Importante: verifique se todos os componentes estão reunidos em uma mesma pasta.

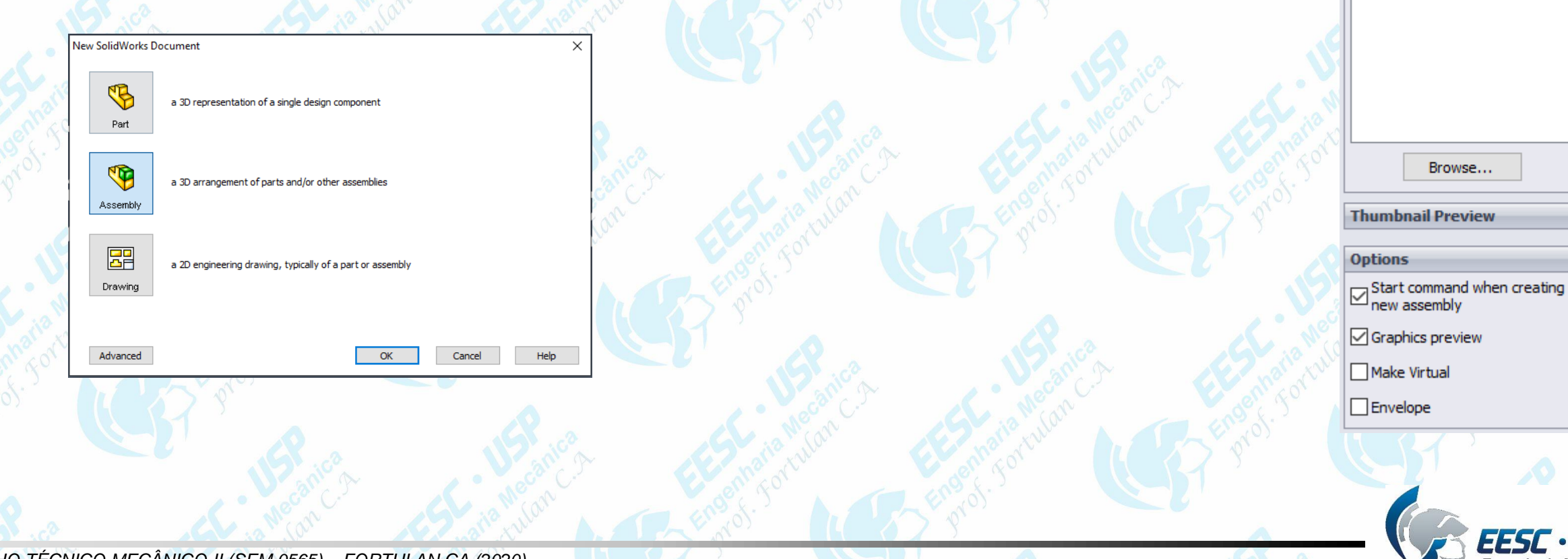

V X -⊫

Message

Select a component to insert, then place it in the graphics area or hit OK to locate it at the origin. Or design top-down using a Layout with blocks. Parts may then be created from the blocks.

Create Layout

**Part/Assembly to Insert** 

Open documents:

Notas de aula – Tutorial *07 – Montagem do motor- Solid Works* **São Carlos** Clique em Insert Components **Example 2014** o virabrequim. Posicione o mesmo em uma região da área de trabalho.

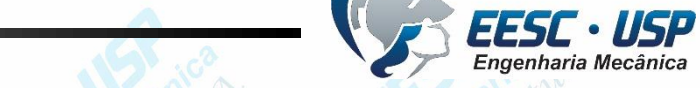

**WEST Utilizando o comando Move Component** enteridades inveloposicionar uma vorks determinada peça para que facilite a montagem.

O comando mais importante e que será mais utilizado é o **Mate** , que cria relações entre as peças. Clique e selecione a região do bloco do motor e do virabrequim mostradas na imagem. Observe que será criado uma restrição de movimento do conjunto das peças. Para finalizar, crie outra relação **Mate** de acordo com a segunda imagem.

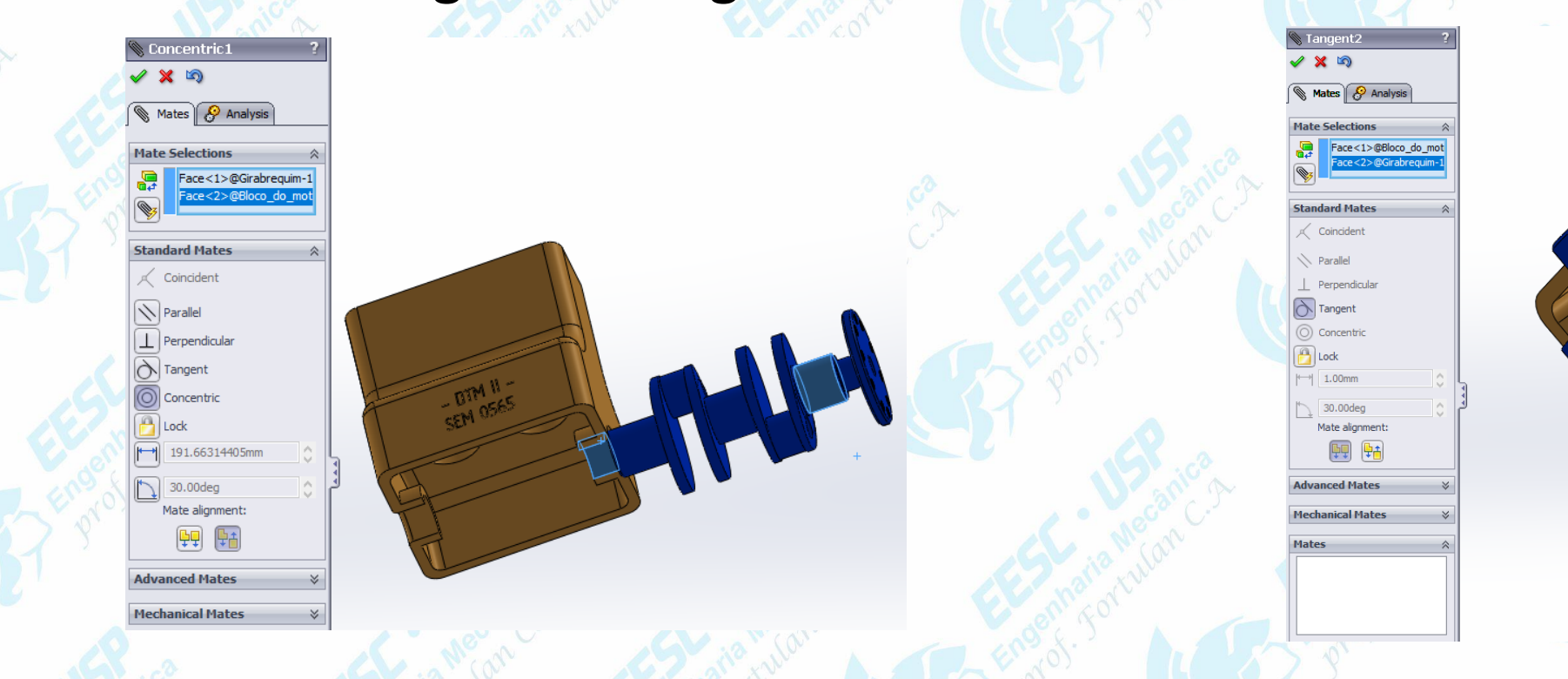

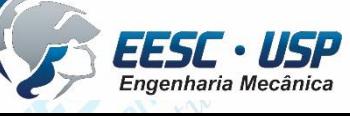

**Notado en 1988, aunos de autorizado e posicione próximo ao bloco do manotor de tiliza a monta no orks Move Component** caso ache necessário. Clique em **Mate** e depois em **Concentric**. Selecione o furo do bloco e o diâmetro do pistão. Após a criação da primeira relação o pistão pode ser inserido em sentido oposto ao desejado. Caso isso ocorra, clique em **Flip Mate Alignment**.

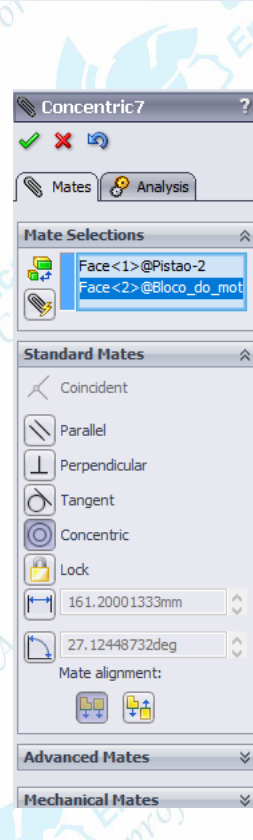

Flip Mate Alignment

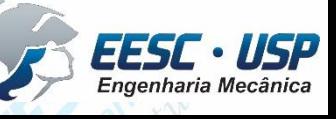

**Notado Para facilitar a visualização, clique sobre o bloco do motor-o depois e mariflide Components**. É possível inverter a visualização clicando em **Show Components**.

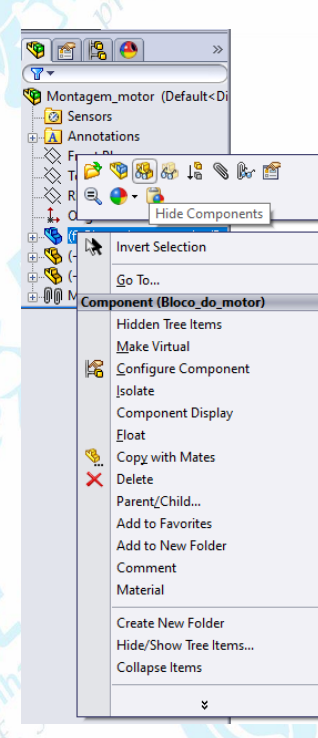

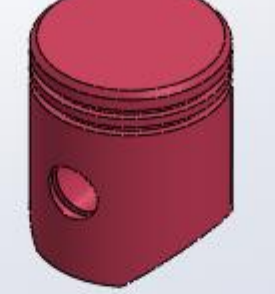

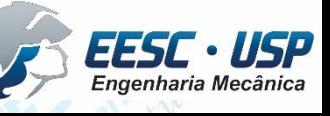

**Notado – Adicione o pino do pistão. Clique em Mate e estabeleça as seguintes** solid Works relações mostradas na figura.

 $\frac{1}{s}$  **Torne o pistão invisível (Hide).** Adicione o corpo da abieda, utilize Move olid Works **Component** caso seja necessário. Clique em Mate e depois em **Advanced Mates** selecione **Width**. No campo **Width selections**, selecione as duas regiões do pino mostradas na figura. Já no campo **Tab selection** selecione as duas regiões do corpo da biela. Clique em ok e observe que o conjunto será montado. Este comando pode ser utilizado no conjunto pino-pistão também.

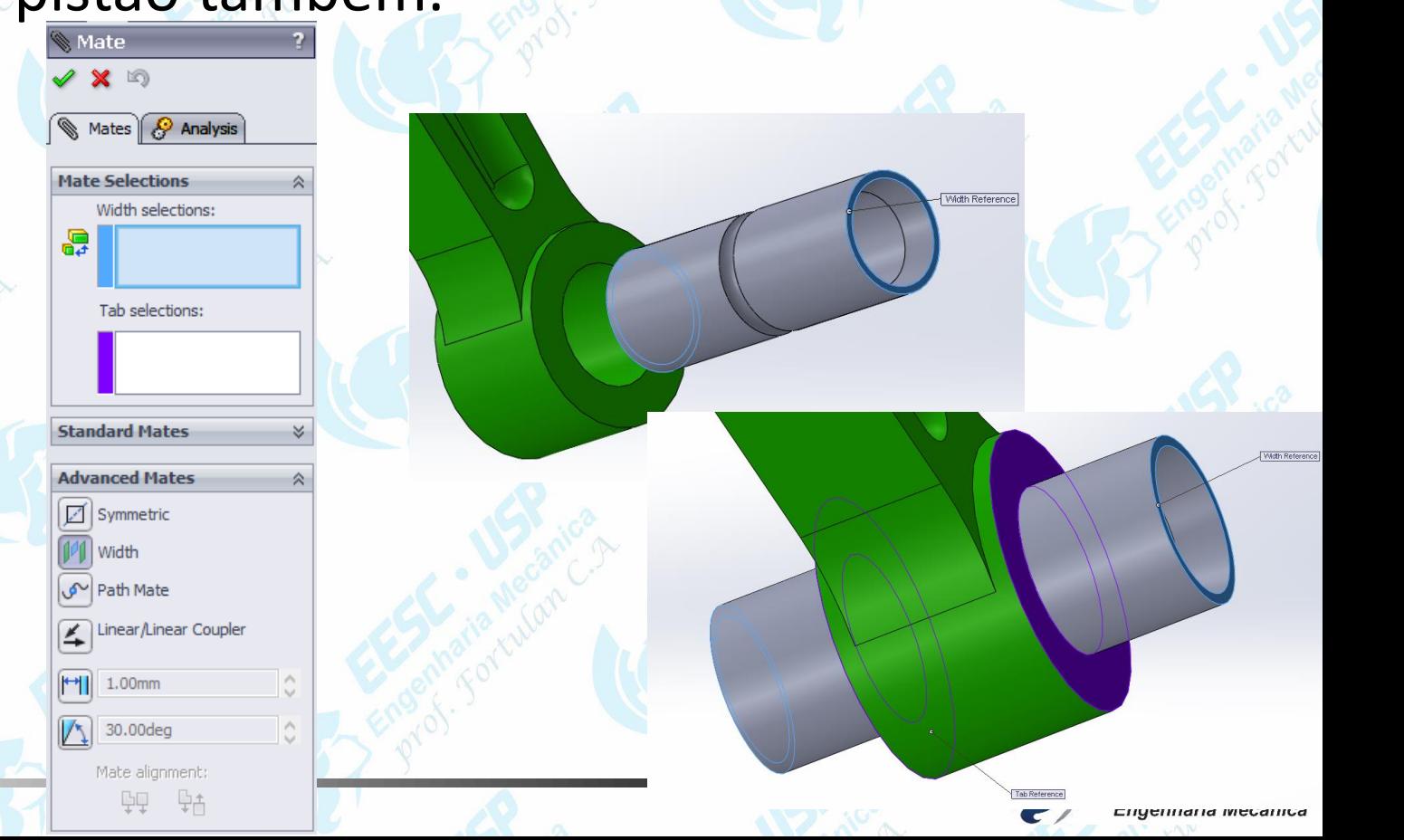

*DESENHO TÉCNICO MECÂNICO II (SEM 0565) – FORTULAN CA (2020)* 

WAR

**With Para o conjunto virabrequim-corpo da biela, estabeleça a relação com o** works **Mate** mostrada na figura na figura selecionando o arco do corpo e do virabrequim. Isso irá alinhar o conjunto porém não irá garantir uma completa relação. Observe que ainda há um grau de liberdade no conjunto.

81.563074316

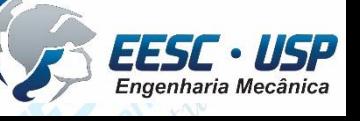

## **Notado Para finalizar a relação, clique me Mate e ConcentricTuSelecione as regiões.**

## mostradas na figura.

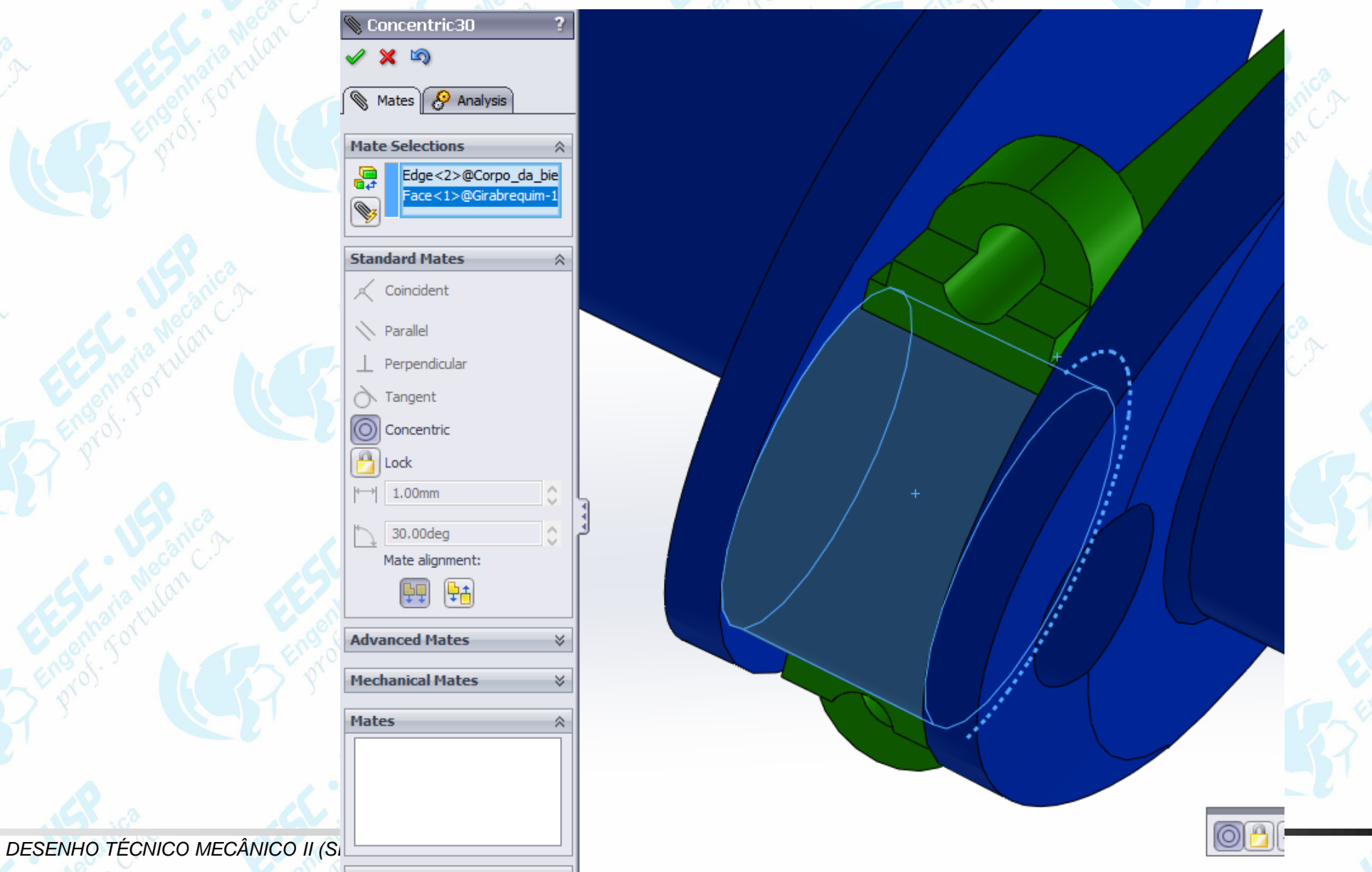

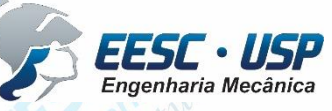

 $\frac{11817}{s$  and and a cabeça da biela e utilize o comando **Move Component** caso a **Seja** necessário. Mude a vista do conjunto para facilitar a movimentação do componente.

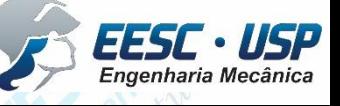

 $\frac{11817}{s}$  Com o Mate, selecione a função Parallel. Clique sob as racejões mostradas na figura. Depois crie uma relação **Concentric** selecionando os diâmetros dos furos. Por fim estabeleça uma relação entre os contatos próximos aos furos.

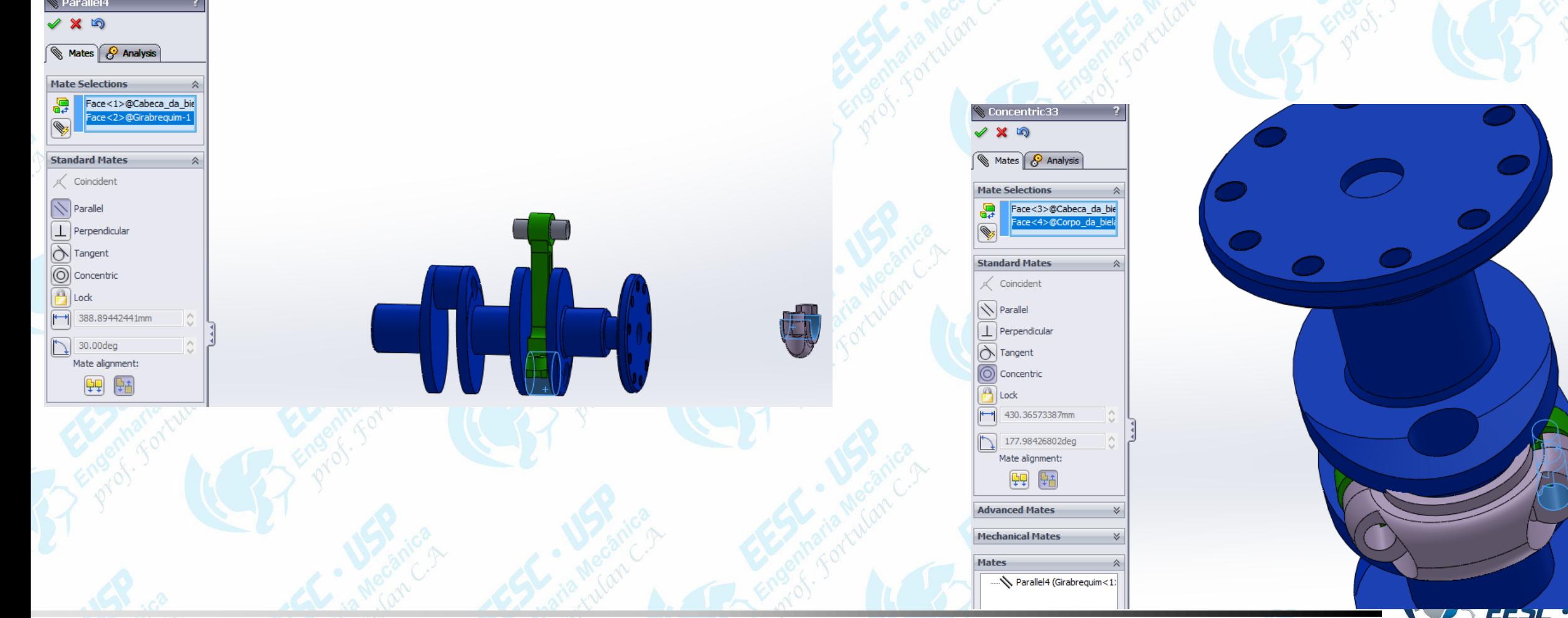

Engenharia Mecânica

**EXIF – Na árvore, clique sobre o pistão e depois em Show. Repita os procedimentos** para montar o conjunto pistão-pino-corpo da biela-cabeça da biela no outro cilindro do bloco.

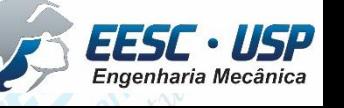

## Notas de aula – Tutorial *07 – Montagem do motor- Solid Works* **Ative as demais partes escondidas (Show).**

 $\frac{1}{\sqrt{M}}$ 

SEM OSES

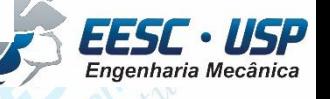

Movimentando a seta é possível escolher o local que será realizado um corte no conjunto para visualização.

 $Q_1$ 

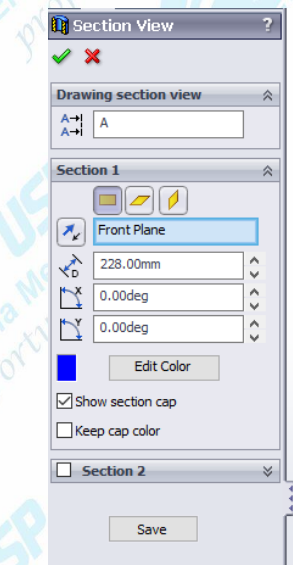

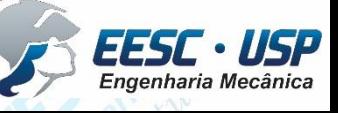

 $\frac{11817}{s}$  Selecione o Top Plane. Na aba Layout, utilize os comandos de la plinhas e faça o perfil mostrado na figura.

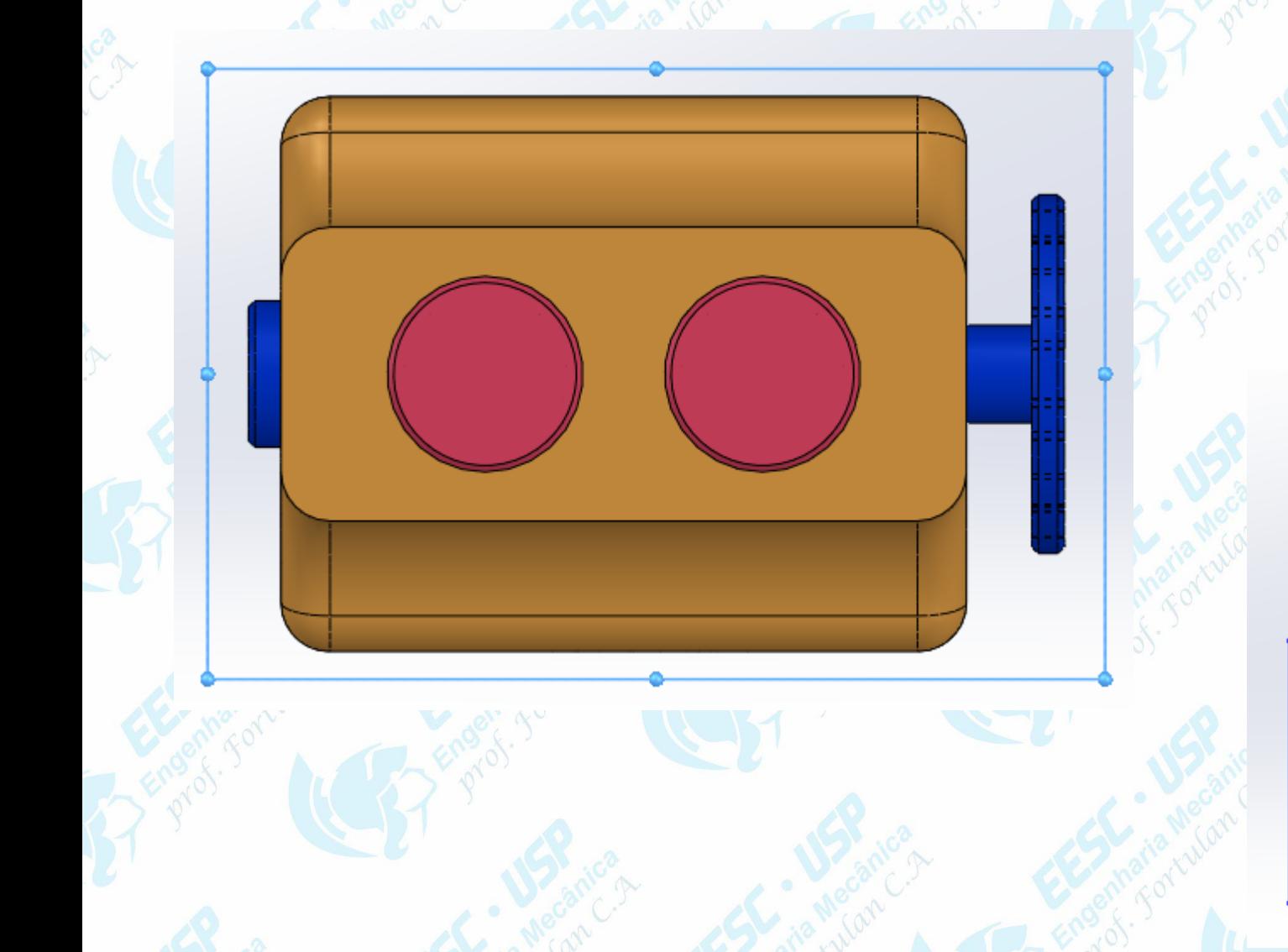

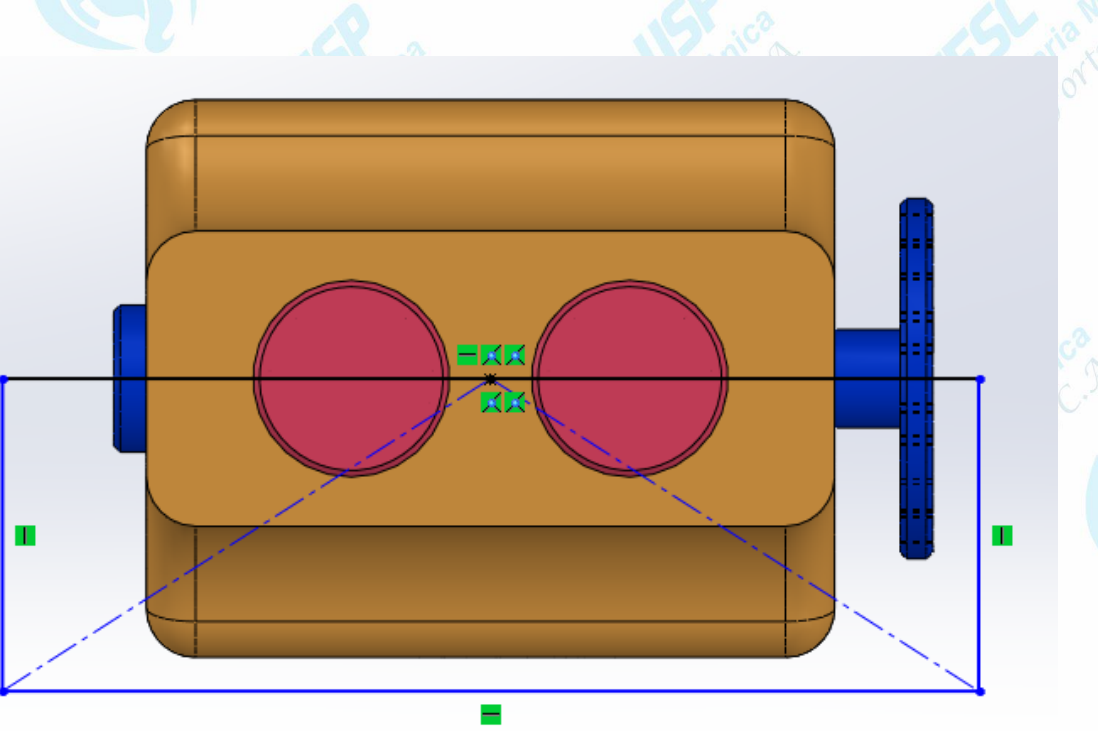

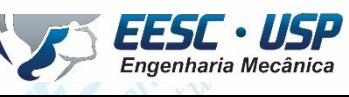

*São Carlos*Clique em **Assembly Features – Extruded Cut**.

Movimente as setas para que o corte pegue todo o conjunto.

 $\Omega$ 

**th**<br>Assembly Notas de aula – Tutorial *07 – Montagem do motor- Solid Works*

EESC · USP<br>Engenharia Mecânica

 $\frac{11817}{s$  **Ma árvore, clique sobre a ultima ação (Cut-Extraude 1a 1) e risde pois e m Edit** id Works **Feature**. Em **Feature Scope**, apague todos os componentes selecionados. Selecione apenas o bloco do motor. Clique em ok. Salve o trabalho.

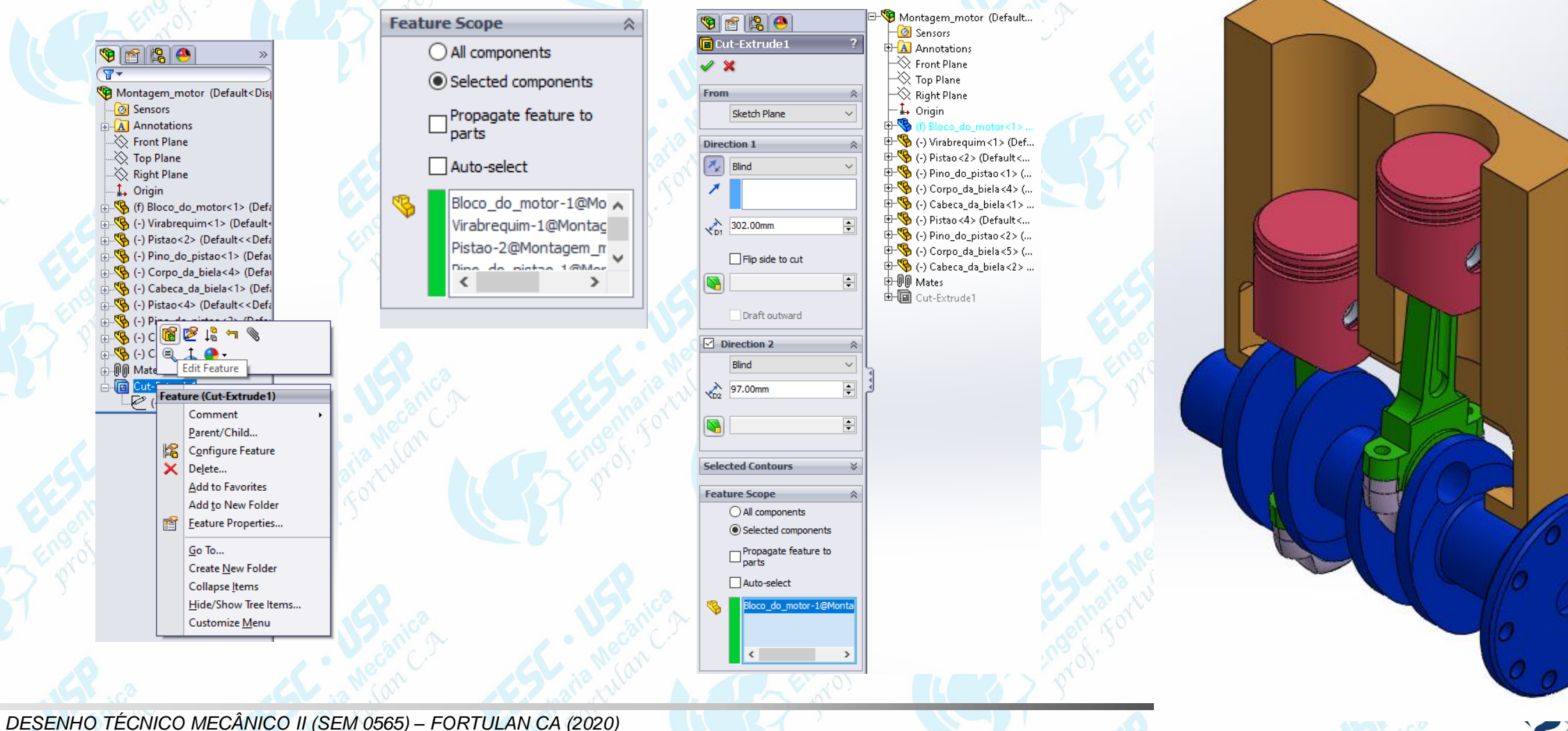

USP Engenharia Mecânica

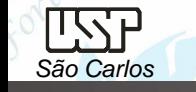

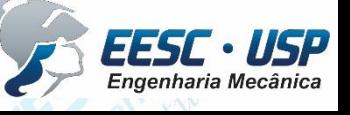